## How Can I Convert a Partially Fulfilled Product Activation Key (PAK) to a Smart License within Smart License Manager (SSM)?

## **Contents**

**For External Customer / Partner Use Only:** These instructions are provided to help customers / partners perform the action themselves to resolve the issue. If the customer / partner runs into issues in the instructions, please have them open a case with licensing support (<a href="https://www.cisco.com/go/scm">https://www.cisco.com/go/scm</a>) to help resolve. Please **DO NOT** perform these actions yourself if you are an internal Cisco resource outside of the Licensing Support team.

Before you start, ensure that you have:

- Active Cisco.com account
- PAK (Product Activation Key)
- · Access to the Smart Account and Virtual Account of the PAK
- Access to destination VA where it needs to convert
- Active contract check is not required for all PAK conversion
- Step 1: Go to Cisco Software Central and log in with your cisco.com credentials
- Step 2: Select the Smart Account from the Smart Account Selector at the top right corner
- Step 3: Click on the "Manage licenses" under the Smart Software Manager section
- Step 4: Click on "Convert to Smart Licensing" tab
- Step 5a: Click on PAK name. Click "Convert to Smart Licenses" in new window

OR

- Step 5b: Select "Convert to Smart Licenses" under "Actions."
- Step 6: Select the destination Virtual Account from the Destination Virtual Account drop-down list
- Step 7: Select the SKU checkbox and enter the license quantity to convert. Click Next.
- Step 8: Review the details and click Convert Licenses

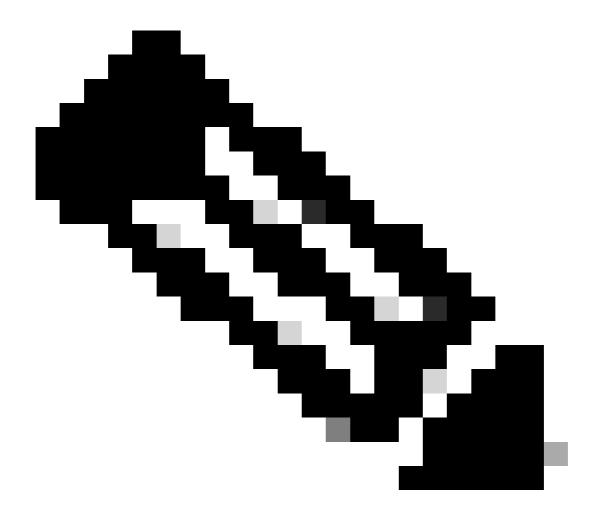

**Note**: To verify licenses in PAK were converted successfully, go to Activity tab and search with SKU of the PAK in search bar. Alternately, Go to Inventory-->select the VA--> Licenses --> search with license name--> Click on License--> select Transaction History tab--> click on "Transaction Date" to view "source

## **Troubleshooting:**

- 1. I am getting contract failure error while performing conversion. Open a Licensing case at <u>Support Case Manager (SCM)</u> using Software Licensing option.
- 2. Why I am not able to see the PAK in "convert to licenses/PAK" tab in Smart Portal? Open a Licensing case at Support Case Manager (SCM) using Software Licensing option.

If you experience an issue with this process, that you cannot address, please open a Licensing case at Support Case Manager (SCM) using Software Licensing option.

For feedback on the content of this document, please submit here.